# <span id="page-0-0"></span>**4. Auswertungen und Kommunikation**

- [Auswertung](#page-0-0)
- [Auswertungslisten](#page-0-1)
- **[Kommunikation](#page-1-0)** 
	- [Aktionsauswahl](#page-1-1)

# Auswertung

Zu den Gremien können verschiedene Auswertungen erstellt werden. Diese können entweder aus der Gremienübersicht, aus einem Gremium erstellt werden.

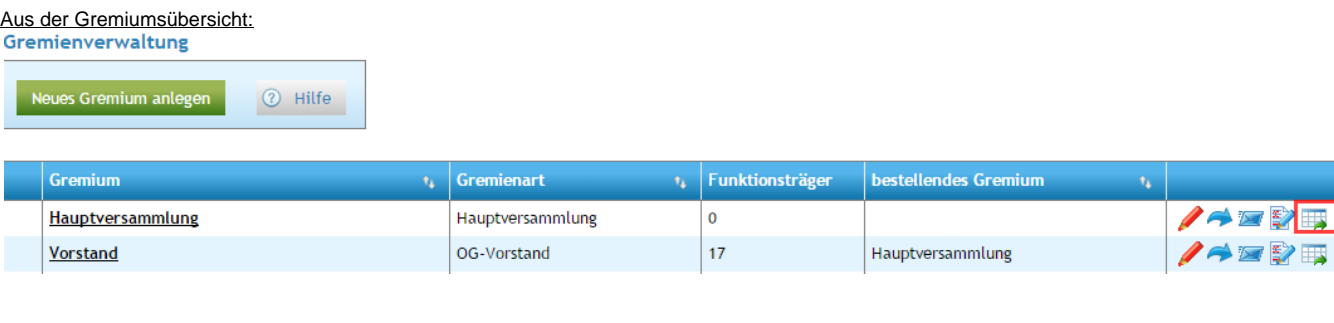

## Aus einem Gremium:

Gremienverwaltung

#### Grunddaten

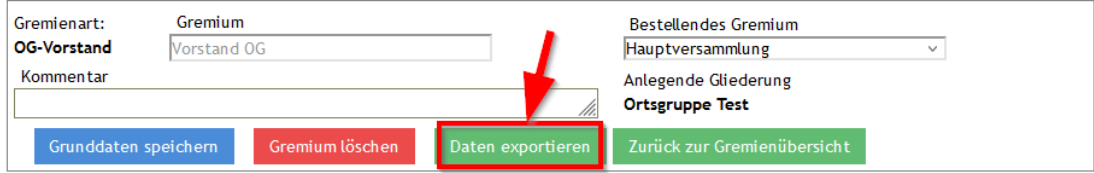

**Cushtianstellene** 

### <span id="page-0-1"></span>**Auswertungslisten**

Als Auswertungslisten stehen verschiedene Listen als Excel oder PDF zur Verfügung. Bei den nicht als **(pdf)** gekennzeichneten Listen handelt es sich um Excel Exporte, die im Excel in die gewünschte Form gebracht werden können. Änderungen können jederzeit durch SEWOBE eingepflegt werden.

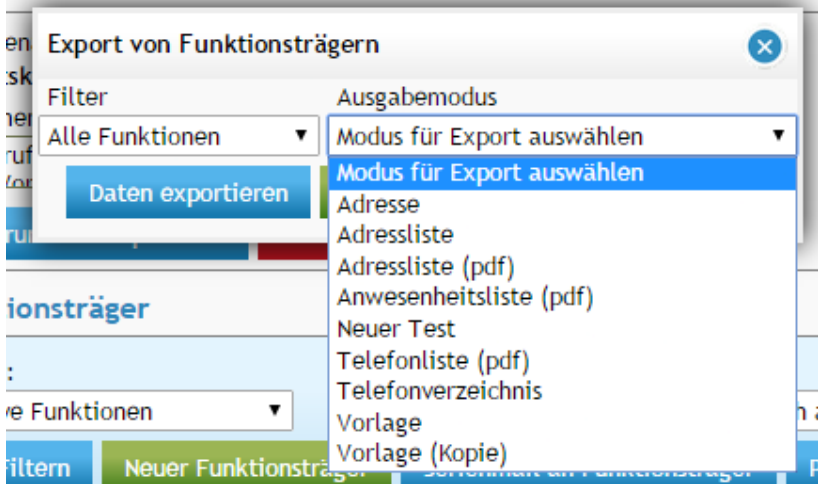

Nach Auswahl der Liste (Ausgabemodus) kann über den Button **[Daten exportieren]** die entsprechende Liste generiert werden. Die Listen können zudem nach **aktiven Funktionen** oder **beendeten Funktionen** (Filter) selektiert werden.

Nach dem Daten Export ändert sich das Popup Fenster und über den dann folgenden Button **[Datei Download]** wird die Liste aus der Datenbank auf den

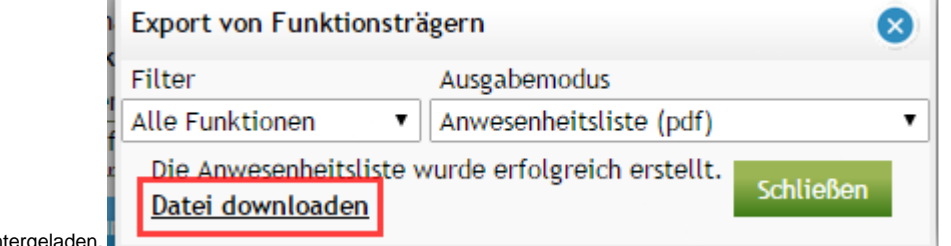

Rechner heruntergeladen.

# <span id="page-1-0"></span>Kommunikation

Mit der in der Gremienverwaltung integrierten Kommunikation lassen sich Serien-E-Mails oder Serienbriefe an die Mitglieder des Gremiums realisieren. Es stehen alle Möglichkeiten des DLRG Manager Kommunikationsmoduls zur Verfügung. Gedacht ist die Funktion z.B. zum unkomplizierten Versand von Einladungen oder von Informationen.

Der Aufruf zur Kommunikation ist entweder aus der Gremienübersicht oder dem Germium möglich.

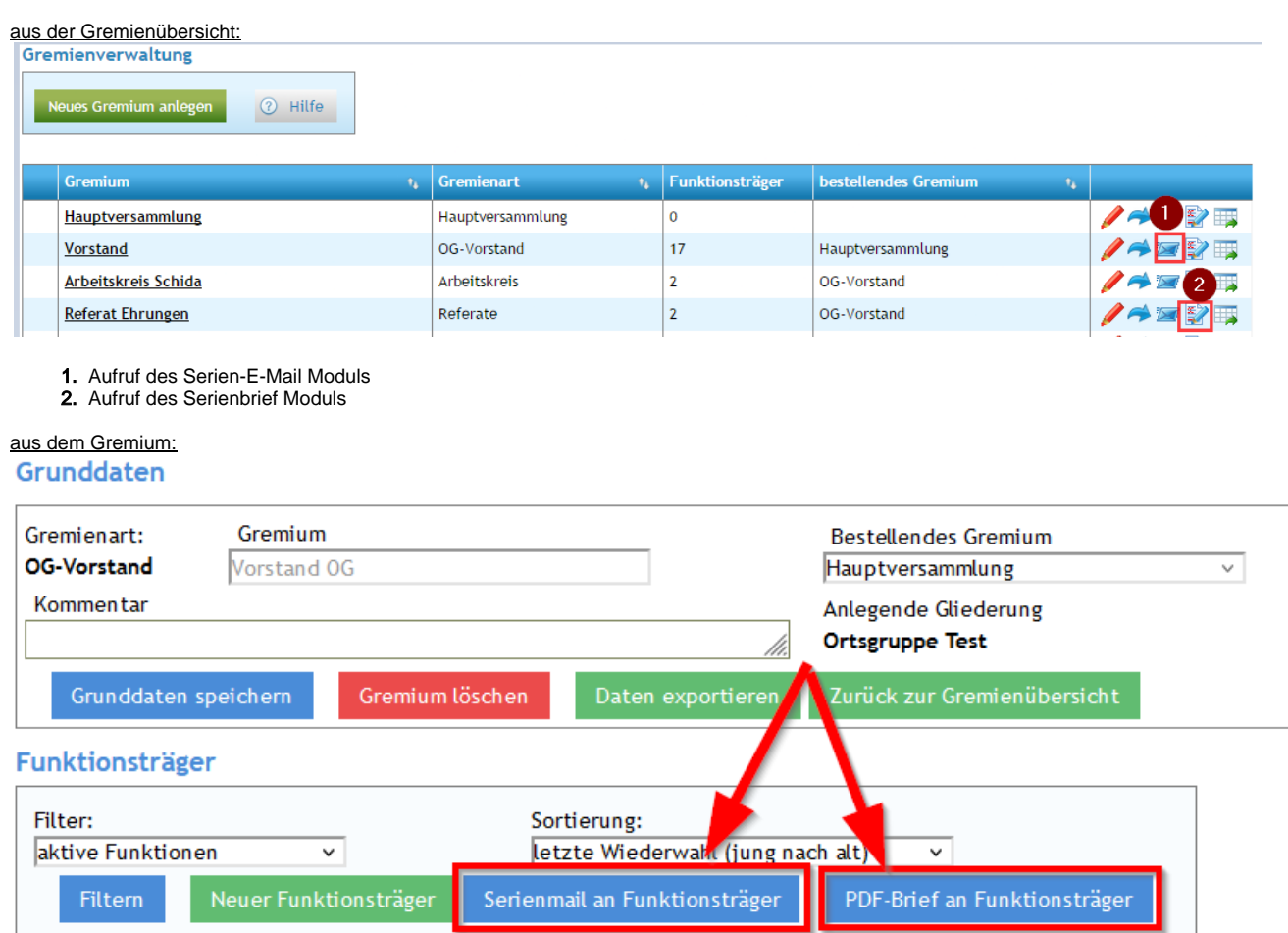

# <span id="page-1-1"></span>**Aktionsauswahl**

Bei beiden Aktionen, Serienbrief oder E-Mail öffnet sich ein Dialogfeld mit der Auswahlmöglichkeit eine neue E-Mail / Serienbrief zu erstellen oder aus bestehenden Vorlagen eine zu verwenden.

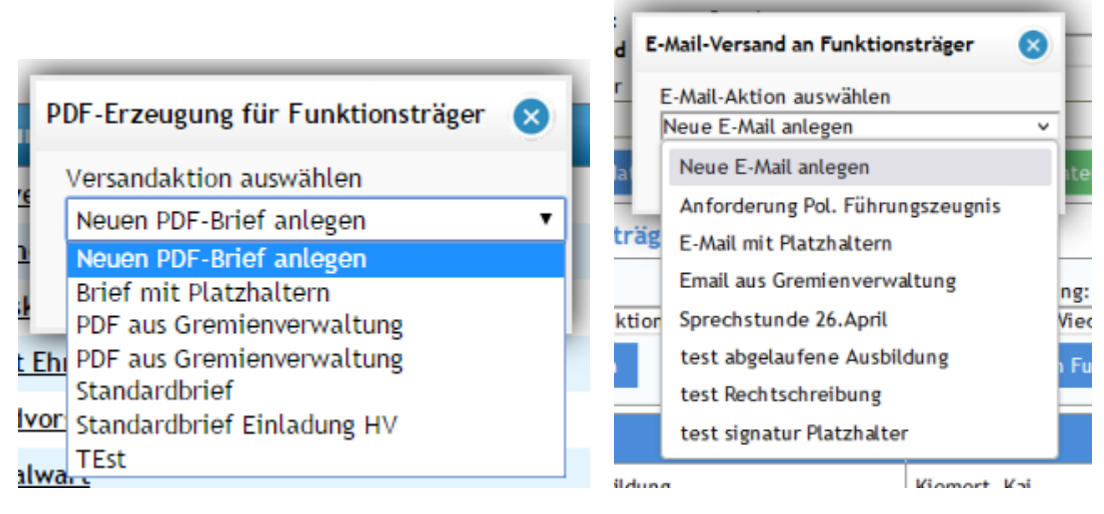

#### **Hinweis**

Es werden die Vorlagen angezeigt die auch in den jeweiligen Kommunikationsmodulen vorhanden sind.

Mit dem Button **[Aktion starten]** öffnet sich das entsprechenden Kommunikationsmodul. Die in dem Gremium hinterlegten Funktionsträger werden automatisch als Kontakte in der Kommunikation hinzugefügt.

Alle weiteren Schritte siehe in die Anleitung des jeweiligen Kommunikationsmoduls.